# Installazione dell' **IQ Gateway Metered**

Per installare l'IQ Gateway Metered con contatori integrati, leggere e seguire tutte le avvertenze e le istruzioni presenti in questa guida e nel *Manuale di installazione ed uso di IQ Gateway Metered* disponibile alla pagina: <https://enphase.com/it-it/installers/resources/documentation>. Le avvertenze di sicurezza sono elencate in fondo alla guida.

#### **PREPARAZIONE**

A ) Scaricare la versione più recente di Enphase Cloud e aprirla per accedere al proprio account Enphase Cloud. Con questa applicazione è possibile connettersi a IQ Gateway Metered per controllare l'avanzamento dell'installazione del sistema. Per scaricarla, visitare la pagina [https://enphase.com/it-it/](https://enphase.com/it-it/installatori/app) [installatori/app](https://enphase.com/it-it/installatori/app) o scansionare il codice QR a destra.

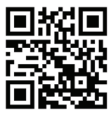

#### GUIDA **RAPIDA** ALL'INSTALLAZIONE **- IT** (Modello ENV-S-EM-230)

- B ) Verificare che la confezione contenga i seguenti articoli:
- IQ Gateway Metered
- 2 trasformatori di corrente apribili (TA) per la misurazione della produzione e del consumo di energia
- Guida DIN per il montaggio
- *Guida rapida all'installazione* (questo documento)
- C ) Verificare che vi sia spazio sufficiente nel quadro elettrico per installare i trasformatori di corrente. Non installare i trasformatori di corrente in un quadro in cui superino il 75% dello spazio di cablaggio di qualsiasi sezione trasversale all'interno del quadro.
- D ) Per l'installazione all'esterno, installare IQ Gateway Metered in un involucro con grado di protezione IP54 (o superiore) con un raccordo per il condotto. Non praticare fori sulla parte superiore dell'involucro o in qualsiasi altra parte per impedire la penetrazione di umidità. Gli enclosure metallici possono ridurre la potenza del segnale Wi-Fi. Utilizzare un involucro di protezione adeguata se IQ Gateway Metered viene installato in un ambiente al chiuso.
- E ) Se si utilizza IQ Gateway Metered in un'applicazione multifase, accertarsi di disporre dei seguenti articoli:
	- Trasformatori di corrente aggiuntivi (CT-100-SPLIT-ROW) per le installazioni multifase. Verificare di avere a disposizione un TA per ogni fase monitorata, sia per la produzione che per il consumo.
	- La confezione dell' IQ Gateway contiene un'etichetta per identificare la fase su cui è installato un trasformatore di corrente (TA). Attaccare una piccola etichetta che indica la fase su un TA e avvolgere l'etichetta più grande corrispondente all'estremità del cavo dopo averlo spelato e installare il TA sulla fase appropriata.
	- Accoppiatore di fase. Se si esegue un'installazione trifase, installare un accoppiatore di fase a valle del carico del dispositivo di protezione contro le sovracorrenti. Vedere il documento tecnico sull'accoppiamento di fase per la propria area geografica all'indirizzo [https://enphase.](https://enphase.com/it-it/installers/resources/documentation) [com/it-it/installers/resources/documentation](https://enphase.com/it-it/installers/resources/documentation) o contattare l'assistenza Enphase per conoscere i dispositivi compatibili.
- F ) Stabilire il metodo di connessione di IQ Gateway Metered a Internet: Wi-Fi, modem Enphase Mobile Connect o Ethernet.
- G ) Assicurarsi di disporre dei seguenti articoli opzionali, se necessari:
	- Modem Enphase Mobile Connect (ordinare CELLMODEM-02)
	- Cavo Ethernet [802.3, Cat5E o Cat6, doppino non schermato (UTP)]. Non utilizzare un cavo con doppino schermato (STP).
- H ) Installare il sistema fotovoltaico secondo le istruzioni riportate nei manuali di installazione.
- I) Se il sistema fotovoltaico Enphase è o deve essere installato nel sito, creare una copia cartacea della mappa dell'installazione in cui annotare i numeri di serie e le posizioni dei microinverter nella matrice. Scansionare in seguito la mappa utilizzando Enphase Cloud e il proprio dispositivo mobile.
	- Come per i microinverter, (e per le AC Battery Enphase, se installate) rimuovere l'etichetta dalla parte inferiore di IQ Gateway Metered e attaccarla sulla copia cartacea della mappa dell'installazione.
	- Conservare sempre una copia della mappa dell'installazione per riferimento.

**NOTA**: Se necessario, consultare la mappa dell'installazione riportata sul retro della *Guida rapida all'installazione del microinverter Enphase.* **NOTA**: Si consiglia di installare l'RCD in loco per la protezione dai guasti. Seguire le normative locali sull'installazione dell'RCD in loco con il gateway IQ e i IQ8 Series Microinverters.

## **Indicatori e comandi dell' IQ Gateway Metered**

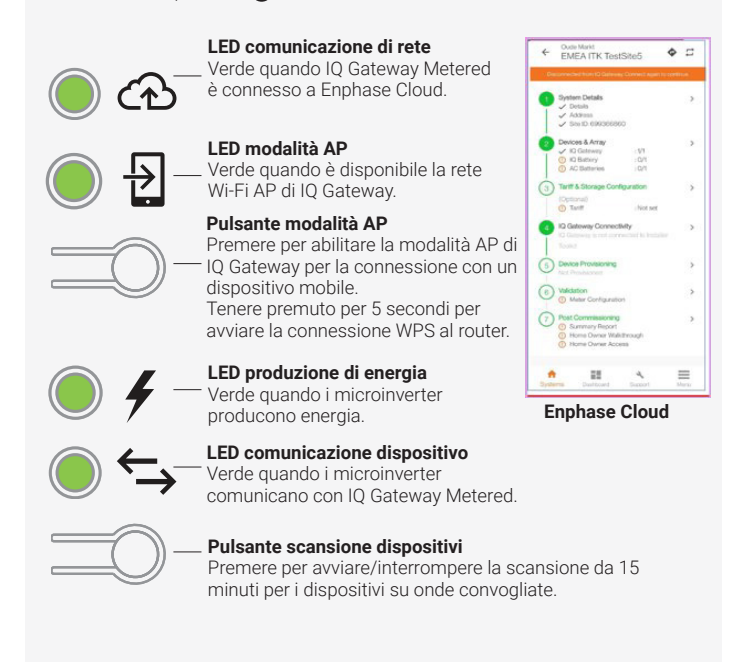

## <u> 111 | 0 11 | 0 11 | 12 | 13 | 13 | 14 | 15 | 16 | 17 | 18 | 18 | 18 | 18 | 18 | 18 | 1</u> 140-00246-06

Se il LED relativo alla comunicazione dei dispositivi < ideolore rosso fisso, ciò potrebbe essere dovuto a livelli di irraggiamento bassi. Se la luce solare non è sufficiente ad attivare i microinverter, questi non potranno comunicare con IQ Gateway.

- Controllare l'applicazione mobile Enphase Installer App per vedere quali dispositivi non comunicano.
- Verificare che gli interruttori automatici del circuito fotovoltaico siano attivi.
- Verificare che i moduli fotovoltaici siano collegati ai microinverter.
- Verificare che la tensione DC del modulo fotovoltaico rientri nei limiti consentiti per il microinverter

È possibile controllare l'avanzamento dell'installazione del sistema con l'applicazione mobile **Enphase Cloud**. I LED su IQ Gateway Metered sono di colore verde fisso quando una funzione è abilitata o agisce come previsto, lampeggianti quando è in corso un'operazione oppure di colore rosso fisso quando è necessaria la risoluzione dei problemi con Enphase Installer App. Per la legenda degli stati dei LED, consultare la sezione *Risoluzione dei problemi* **a** *.*

Se il LED relativo alla produzione di energia  $\blacktriangleright$  è di colore rosso fisso, controllare l'app mobile Enphase Installer App per vedere quali microinverter non producono energia:

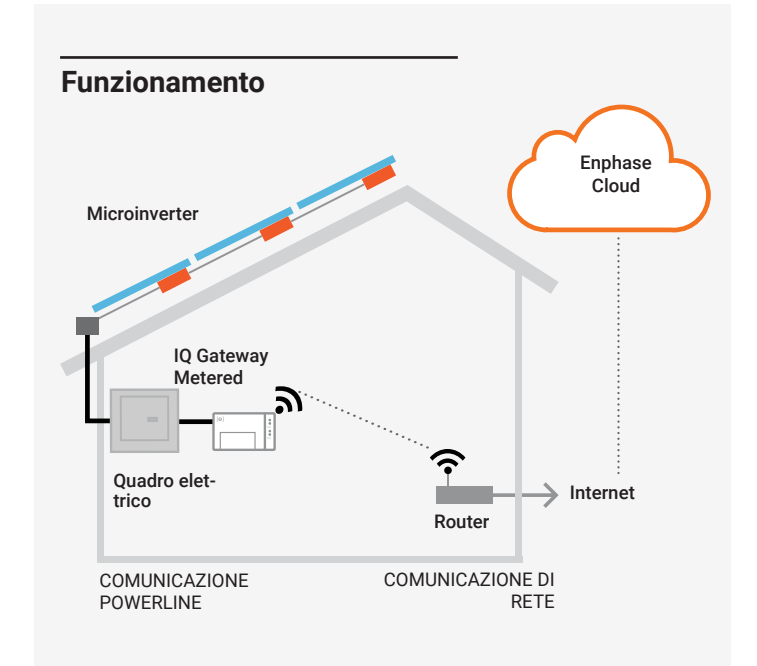

**Assistenza clienti Enphase:** [https://enphase.com/contact/support](http://enphase.com/contact/support)

# **SICUREZZA Simboli di avviso e sicurezza**

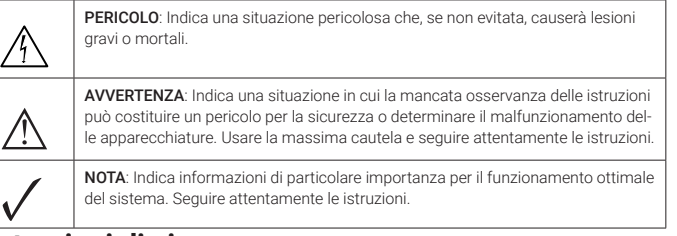

#### **Istruzioni di sicurezza**

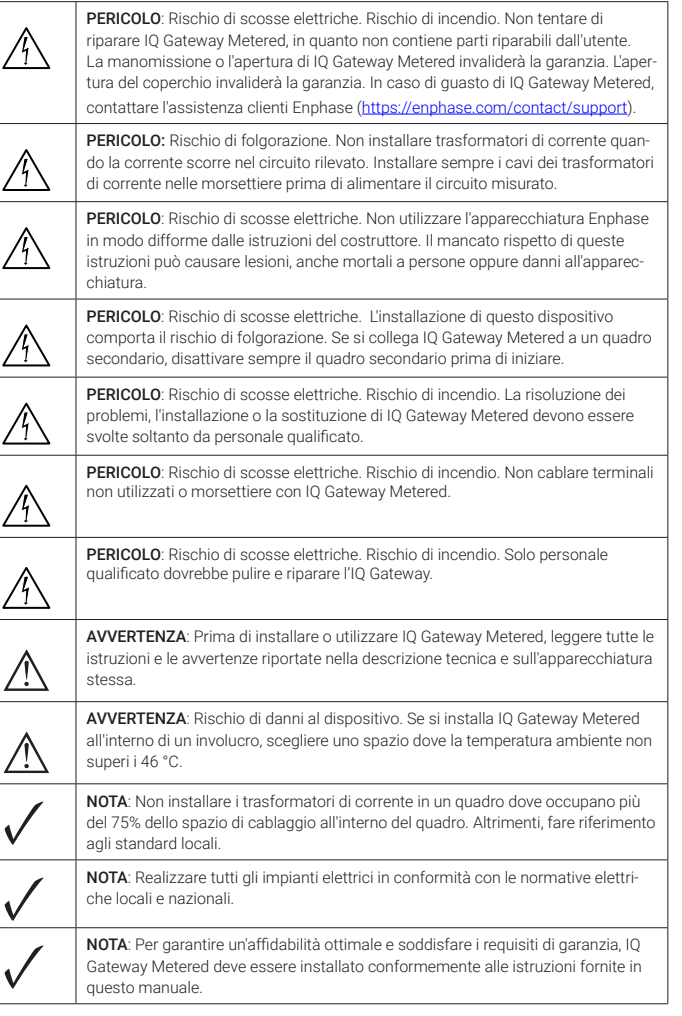

#### **RISOLUZIONE DEI PROBLEMI**

## **a Panoramica LED**

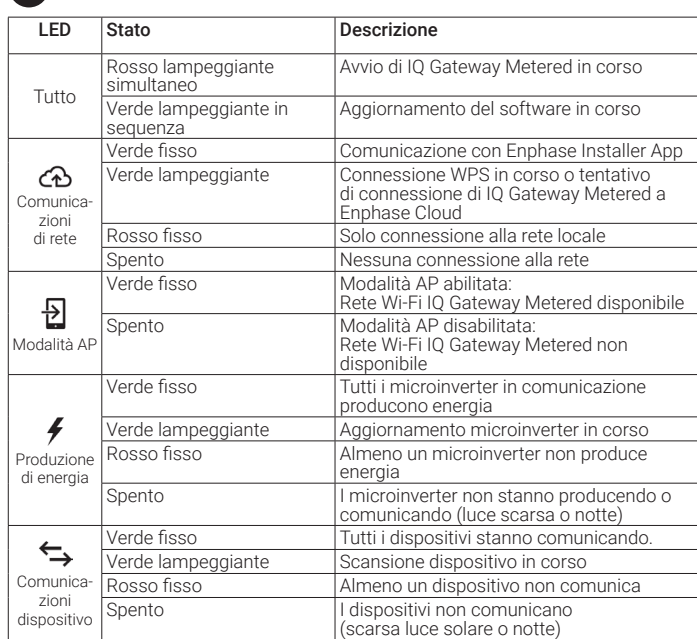

## **b Problemi di rilevamento dei dispositivi**

Se la luce solare è sufficiente ad attivare i microinverter, il problema potrebbe essere dovuto a difficoltà di comunicazione sulla linea elettrica da parte di IQ Gateway Metered. Per risolvere questo problema:

## **c Problemi relativi alla produzione di energia**

- Se nessuno dei microinverter produce energia, ciò potrebbe essere dovuto a problemi di rete o cablaggio. Innanzitutto, verificare che la tensione e la frequenza dalla rete siano adeguate. In seguito, verificare l'interruttore e il cablaggio a livello del quadro elettrico.
- Se tutti i microinverter non produttivi si trovano sullo stesso circuito derivato, verificare l'interruttore e il cablaggio a livello della scatola di derivazione del circuito interessato.
- Se un solo microinverter o microinverter sparsi non producono energia, controllare innanzitutto che i connettori AC del cavo IQ siano inseriti correttamente. In seguito, verificare che ciascun modulo fornisca la tensione di avvio richiesta per il microinverter. Un modulo fotovoltaico guasto o sottodimensionato potrebbe non generare potenza sufficiente per la conversione AC.

## **d Problemi di connessione a Internet**

Se si utilizza il Wi-Fi e il LED relativo alla comunicazione di rete  $\mathfrak{C}\!\mathfrak{\Phi}$  rimane spento:

- La finestra della connessione WPS potrebbe essere scaduta. Riprovare a connettersi. • Assicurarsi che il router a banda larga funzioni controllando che gli altri dispositivi sul posto
- possano accedere alla rete. • Tenere presente che gli involucri di metallo o altre ostruzioni fisiche possono impedire le
- comunicazioni wireless. • Se il router o il punto di accesso non è presente nell'elenco visualizzato nell' IQ Gateway o se
- non è possibile stabilire una connessione, potrebbe essere necessario aggiungere un ripetitore wireless per ampliare la portata della rete.

Se si utilizza il Wi-Fi e il LED relativo alla comunicazione di rete è di colore rosso fisso, assicurarsi che il router a banda larga sia connesso a Internet controllando che gli altri dispositivi connessi possano accedervi.

Se si utilizza il modem Enphase Mobile Connect e il LED relativo alla comunicazione di rete rimane spento o è di colore rosso fisso, consultare la sezione Risoluzione dei problemi nella *Guida all'installazione di Enphase Mobile Connect.*

Per qualsiasi metodo di connessione, è possibile risolvere i problemi di rete con l'applicazione mobile Enphase Installer App premendo il pulsante Network (Rete), quindi Diagnostic Tools (Strumenti di diagnostica).

Se si sostituisce il router a banda larga, configurare le impostazioni Wi-Fi di IQ Gateway Metered con il nuovo nome di rete wireless (SSID) e la nuova password.

> © 2023 Enphase Energy. Wszelkie prawa zastrzeżone. Enphase, logo e i CC, IQ oraz niektóre inne znaki wymienione na stronie [https://enphase.com/tra](https://enphase.com/trademark-usage-guidelines)[demark-usage-guidelines](https://enphase.com/trademark-usage-guidelines) są znakami towarowymi firmy Enphase Energy, Inc. w Stanach Zjednoczonych i innych krajach. Firma zastrzega sobie prawo do zmiany danych. Rev06/06-20-2023

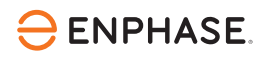

#### **Conformità alle direttive UE**

Questo prodotto è conforme alle seguenti direttive UE e può essere utilizzato nell'ambito dell'Unione europea senza alcuna limitazione.

- Direttiva 2014/30/UE sulla compatibilità elettromagnetica (EMC)
- Direttiva bassa tensione 2014/35/UE (LVD)
- Direttiva 2011/65/UE sulla restrizione dell'uso di sostanze pericolose (RoHS)

#### **Conformità alla Direttiva RED**

Con la presente, Enphase Energy Inc. dichiara che l'apparecchiatura radio è di tipo IQ Gateway Metered segue la direttiva 2014/53/UE Il testo completo della dichiarazione di conformità UE (DoC) è disponibile all'indiriz-

zo Web<https://enphase.com/pl-pl/installers/resources/documentation>

#### **Produttore:**

**Enphase Energy Inc.,** 47281 Bayside Pkwy, FREMONT, CA, 94538, STATI UNITI d'AMERICA PH: +1 707-763-4784

#### **Importatore:**

**Enphase Energy NL B.V.,** Het Zuiderkruis 65, 5215MV, 'S-HERTOGENBOSCH, OLANDA, PH: +31 73 3035859

#### Nota per i prodotti di terze parti:

Tutti i componenti, di produttori o importatori di terze parti, utilizzati per installare o mettere in servizio i prodotti Enphase devono essere conformi alle direttive e ai requisiti vigenti nello Spazio economico europeo (SEE). È responsabilità dell'installatore assicurarsi che tali componenti siano etichettati correttamente e che abbiano la documentazione di supporto conforme.

#### **Dettagli del modulo wireless:**

**Tipo di modulo:** Modulo Wi-Fi e Bluetooth WG7837V0 13,4 x 13,3 mm, LGA-100 **Banda di frequenza:** 2,4 GHz e 5,0 GHz **Potenza massima trasmessa:** 20dBm

#### **Collegare IQ Gateway Metered per alimentazione e 2 misurazione**

Per questa fase, fare riferimento alle *Istruzioni sul cablaggio* per la propria area geografica

- A ) Chiudere lo sportello della morsettiera e fissarlo con una vite.
- B ) Alimentare il circuito dell' di IQ Gateway Metered.
- C ) Tutti i quattro LED sono di colore rosso lampeggiante durante l'avvio (circa 2 minuti). Completato l'avvio, il LED relativo alla comunicazione dei dispositivi  $\leftrightarrow$  è di colore rosso fisso per indicare che i dispositivi non sono ancora stati rilevati.

## **Avvio di Enphase Installer App e attivazione del 4 sistema**

- A ) Avviare Enphase Installer App. Per creare un'attivazione per un nuovo sistema, toccare il pulsante + nell'angolo inferiore destro della schermata.
- B ) Selezionare Dettagli Sistema per immettere le informazioni richieste.
- C ) Completare l'attivazione del sistema in Enphase Installer App inserendo i dettagli.

 Il messaggio "System created successfully" (Sistema creato correttamente) viene visualizzato nella parte inferiore della schermata e i dettagli del sistema vengono visualizzati come completi.

#### Questo passaggio viene utilizzato per immettere i numeri di serie univoci di tutti i dispositivi presenti in loco. Si consiglia di inserire il numero di serie eseguendo la scansione del codice QR/codice a barre.

- A ) Selezionare "Devices and Array" (Dispositivi e array) nella pagina iniziale.
- B ) Aggiungere il numero totale di dispositivi da installare nel sistema.
- C ) Eseguire la scansione dei numeri di serie dei dispositivi tramite codice a barre o codice QR nella rispettiva sezione del dispositivo.

 Oltre a utilizzare la fotocamera del dispositivo per la scansione dei numeri di serie, è possibile immettere i numeri di serie manualmente. Usare l'inserimento manuale solo quando non è possibile eseguire la scansione del codice a barre o del codice QR di un dispositivo.

D ) Dopo aver eseguito la scansione dei microinverter, è possibile utilizzare Array Builder (Configuratore campo FV) per assegnare i microinverter scansionati a un campo o è possibile creare un campo manualmente.

Questa fase può essere completata anche dopo la messa in funzione.

#### Questo passaggio viene utilizzato per accedere alla struttura della tariffa elettrica dell'utenza.

- A ) Toccare "Tariff & Storage Configuration" (Configurazione tariffe e accumulo) nella pagina iniziale.
- B ) Successivamente, toccare "Tariff Editor" (Editor delle tariffe) per inserire la tariffa di acquisto o vendita dell'elettricità. Per completare questo passaggio, assicurarsi che il dispositivo sia connesso a Internet.

Questo passaggio viene utilizzato per stabilire/monitorare la connettività di IQ Gateway a Enphase Cloud e a Enphase Installer App. In questa fase è inoltre possibile aggiornare IQ Gateway, se necessario per una corretta messa in servizio.

- A ) Toccare "IQ Gateway Connectivity" (Connettività IQ Gateway) nella pagina iniziale dell'applicazione di installazione.
- B ) Se "IQ Gateway" e "Enphase Installer App (o l'icona del telefono)" non sono collegati, procedere come segue
- Su IQ Gateway, premere il pulsante della modalità AP (primo pulsante in alto) per circa un secondo. Il LED diventa verde fisso.
- Andare alle impostazioni del telefono e connettersi alla rete Wi-Fi di IQ Gateway.
- Tornare alla pagina "IQ Gateway Connectivity" (Connettività IQ Gateway) di Enphase Installer App ed eseguire la connessione.
- C ) Se IQ Gateway ed Enphase Cloud (o l'icona cloud) non sono connessi, procedere come segue.

 - IQ Gateway può connettersi a Enphase Cloud tramite Wi-Fi, Ethernet o cellulare.

 - Se si seleziona Wi-Fi, immettere il nome utente e la password della rete Wi-Fi domestica/aziendale.

 - Se si esegue la connessione tramite Ethernet, è sufficiente inserire il cavo in LAN nella porta dell' IQ Gateway.

Per eseguire il provisioning dei dispositivi, Enphase Installer App deve essere connessa a IQ Gateway in modalità AP, come descritto nella sezione Connettività IQ Gateway.

#### **Alimentazione di IQ Gateway Metered 3**

- A ) Se viene visualizzato un segno di spunta verde tra IQ Gateway e Enphase Installer App, toccare "START PROVISIONING DEVICES" (AVVIA PROVI-SIONING DEI DISPOSITIVI). La schermata Provisioning Devices (Provisioning dei dispositivi) visualizza i passaggi eseguiti da Enphase Installer App. Enphase Installer App verifica e aggiorna il profilo di rete nell' in IQ Gateway ed esegue il provisioning di tutti i dispositivi collegati.
- B ) Al termine del provisioning, toccare "DONE" (FINE).

## **Aggiunta di dispositivi e array 5**

Il contatore di produzione può essere configurato come indicato di seguito:

- A ) Toccare "Meter Configuration" (Configurazione del contatore) per avviare la configurazione del contatore di produzione e consumo.
- B ) Successivamente, toccare "Production Meter" (Contatore di produzione) per avviare la configurazione dei contatori di produzione. Viene visualizzato un messaggio a comparsa che chiede di seguire la procedura guidata del contatore per verificare la configurazione dei TA. Selezionare "Sì" per continuare.
- C ) Toccare "Enable production meter" (Abilita contatore di produzione) per completare la configurazione del contatore di produzione.

## **Impostazione dei dettagli tariffari (opzionale) 6**

Il contatore di consumo può essere configurato come indicato di seguito:

## **Connettività di IQ Gateway 7**

Nota: Far passare solo conduttori attivi attraverso ogni trasformatore di corrente. Ogni trasformatore di corrente può monitorare più conduttori attivi.

- A ) Toccare "Meter Configuration" (Configurazione del contatore) per avviare la configurazione del contatore di produzione e consumo.
- B ) Successivamente, toccare "Consumption Meter" (Contatore di consumo) per avviare la configurazione dei contatori di produzione. Viene visualizzato un messaggio a comparsa che chiede di seguire la procedura guidata del contatore per verificare la configurazione dei TA. Selezionare "Sì" per continuare.
- C ) Toccare "Enable consumption meter" (Abilita contatore di consumo) per completare la configurazione del contatore di consumo.

#### **Provisioning dei dispositivi 8**

Questa fase è finalizzata al download del report di riepilogo di tutti i dispositivi installati e all'invio di tale report. È possibile condividere questo report tramite e-mail, testo o airdrop. Nel report sono contenuti i dettagli di ciascun dispositivo per il quale è stato eseguito il provisioning e lo stato di messa in servizio del sistema.

#### **Verifica della configurazione dei contatori 9**

- A ) Toccare "Summary" (Riepilogo) nella pagina iniziale di Enphase Installer App. Sulla schermata viene visualizzato il report del sistema che comprende l'elenco dei dispositivi, i relativi numeri di serie, l'ultima comunicazione e le informazioni sul profilo di rete applicato ai dispositivi.
- B ) Toccare "SHARE" (CONDIVIDI) nell'angolo superiore destro per condividere il report secondo necessità.
- C ) Aprire Homeowner Walkthrough (Procedura guidata per il proprietario dell'abitazione) e discutere tutti i punti elencati con il proprietario dell'impianto.. Per una migliore esperienza, è anche possibile mostrare al proprietario dell'impianto i video integrati nei collegamenti..

#### **Invio del report di riepilogo e completamento della procedura guidata per il proprietario dell'impianto 10**

## **INSTALLAZIONE Posizionare l' IQ Gateway Metered**

- A) Installare IQ Gateway Metered vicino al quadro elettrico e, nella scelta della posizione, tenere conto della lunghezza dei cavi del TA (4 metri). Se è necessario allungare i cavetti di collegamento (fino a 148 metri), fare riferimento al *Manuale di installazione ed uso di IQ Gateway Metered*  disponibile alla pagina: [https://enphase.com/it-it/installers/resources/](https://enphase.com/it-it/installers/resources/documentation) [documentation](https://enphase.com/it-it/installers/resources/documentation)
- B ) Installare IQ Gateway Metered in uno spazio asciutto protetto. In caso di installazione all'esterno, installare IQ Gateway Metered in un involucro con protezione IP54 (o superiore) dotato di raccordo per il condotto. Utilizzare un involucro di protezione adeguato se il collegamento del cablaggio di IQ Gateway Metered si effettua in un ambiente al chiuso.

**NOTA**: Gli involucri metallici possono ridurre la potenza del segnale Wi-Fi.

C ) Montare IQ Gateway Metered orizzontalmente usando la guida DIN inclusa.

> A) Prima di far passare i cavi del trasformatore di corrente attraverso il condotto, utilizzare il nastro colorato per contrassegnare ogni trasformatore di corrente, quindi scoprire le estremità dei cavi contrassegnandoli con un colore diverso. In un singolo condotto è possibile far passare i cavi di più trasformatori di corrente.

#### B ) collegare l'IQ Gateway Metered per l'**alimentazione**

- A seconda del numero di fasi da cablare, utilizzare un interruttore unibi- o tri-polare (20 A max) per l'alimentazione.
- $\cdot$  Assicurarsi che il cavo di alimentazione sia in rame da 2,5 mm<sup>2</sup> classificato per una temperatura di 75°C o superiore.
- Individuare la vite nella porta della morsettiera e allentarla con un cacciavite per aprire la porta.
- Collegare la Linea 1 a L1, la Linea 2 a L2, la Linea 3 a L3 e il Neutro a N, come richiesto.
- Serrare tutti i collegamenti a 0,56 N m.

#### C) Installare i TA di **produzione** sulle fasi come richiesto:

• Individua la freccia sull'etichetta del trasformatore di corrente.

- Per monitorare la produzione sul cavo di fase 1:
- Collega il cavo bianco al terminale "I1•" e il cavo blu al terminale "I1". - Fissa il trasformatore di corrente sul cavo della fase L1 del circuito di produzione solare con la freccia che punta dal campo fotovoltaico
- verso il carico. • Per monitorare la produzione sul cavo di fase 2:
- 
- Collega il cavo bianco al terminale "I2•" e il cavo blu al terminale "I2". - Fissa il trasformatore di corrente sul cavo della fase L2 del circuito di produzione solare con la freccia che punta dal campo fotovoltaico verso il carico.

#### • Per monitorare la produzione sul cavo di fase 3:

- Collega il cavo bianco al terminale "I3•" e il cavo blu al terminale "I3".
- Fissa il trasformatore di corrente sul cavo della fase L3 del circuito di produzione solare con la freccia che punta dal campo fotovoltaico verso il carico.
- Serrare tutti i collegamenti a 0,56 N m.

IQ Gateway Metered è dotato di morsettiere per i collegamenti di alimentazione e misurazione. Collegare le morsettiere come descritto nel seguito.

Sarà necessario installare un TA apribile per fase monitorata per la misurazione della produzione e un TA apribile per fase monitorata per la misurazione del consumo. Utilizzare un percorso protetto nel condotto (canalina) per i cavi che vanno dal TA a IQ Gateway Metered. Se è necessario allungare i cavetti di collegamento (fino a 148 metri), fare riferimento al *Manuale di installazione ed uso di IQ Gateway Metered* disponibile alla pagina: https://enphase.com/ contact/support.

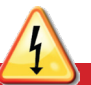

- D ) Installare i TA di **consumo** sulle fasi come richiesto:
	- Individua la freccia sull'etichetta del trasformatore di corrente. • Assicurarsi che i cavi AC non siano alimentati finché i cavi del trasformatore di corrente non sono stati fissati alla morsettiera.

- Per monitorare il consumo sul cavo di fase 1:
- Per il primo TA, collegare il cavo bianco a "I1•" e il cavo blu a "I1". - Fissare il trasformatore di corrente sul cavo della fase L1 dell'impianto. Quando il trasformatore di corrente di consumo è sul cavo della fase L1, la freccia deve puntare dalla rete verso i carichi.
- Per monitorare il consumo sul cavo di fase 2:
- Per il secondo TA, collegare il cavo bianco a "I2•" e il cavo blu a "I2".
- Fissare il trasformatore di corrente sul cavo della fase L2 dell'impianto. Quando il trasformatore di corrente di consumo è sul cavo della fase L2, la freccia deve puntare dalla rete verso i carichi.
- Per monitorare il consumo sul cavo di fase 3:
- Per il terzo TA, collegare il cavo bianco a "I3•" e il cavo blu a "I3". - Fissare il trasformatore di corrente sul cavo della fase L3 dell'impianto. Quando il trasformatore di corrente di consumo è sul cavo della
- fase L3, la freccia deve puntare dalla rete verso i carichi.
- Serrare tutti i collegamenti a 0,56 N m.

**NOTA:** A causa delle variazioni nel modello e nell'alimentazione principale del quadro, lo spazio per installare i trasformatori di corrente potrebbe non essere sempre sufficiente.

**NOTA:** È importante prestare attenzione alla corrispondenza con la tensione rilevata delle fasi. Assicurarsi di identificare in modo coerente tutte le linee AC in tre punti: alimentazione principale del quadro generale, IQ Gateway e interruttore del circuito di produzione solare. I colori dei cavi potrebbero non identificare correttamente le fasi 1, 2 e 3. In caso di dubbi, utilizzare un multimetro per la verifica.

**PERICOLO!** Rischio di scosse elettriche. Disattivare sempre i circuiti di alimentazione prima di cablare i trasformatori di corrente.

**PERICOLO!** Rischio di folgorazione. Non installare trasformatori di corrente quando il circuito misurato è alimentato. Installare sempre i cavi dei trasformatori di corrente nelle morsettiere prima di alimentare il circuito misurato.

## **ISTRUZIONI SUL CABLAGGIO PER L'EUROPA**

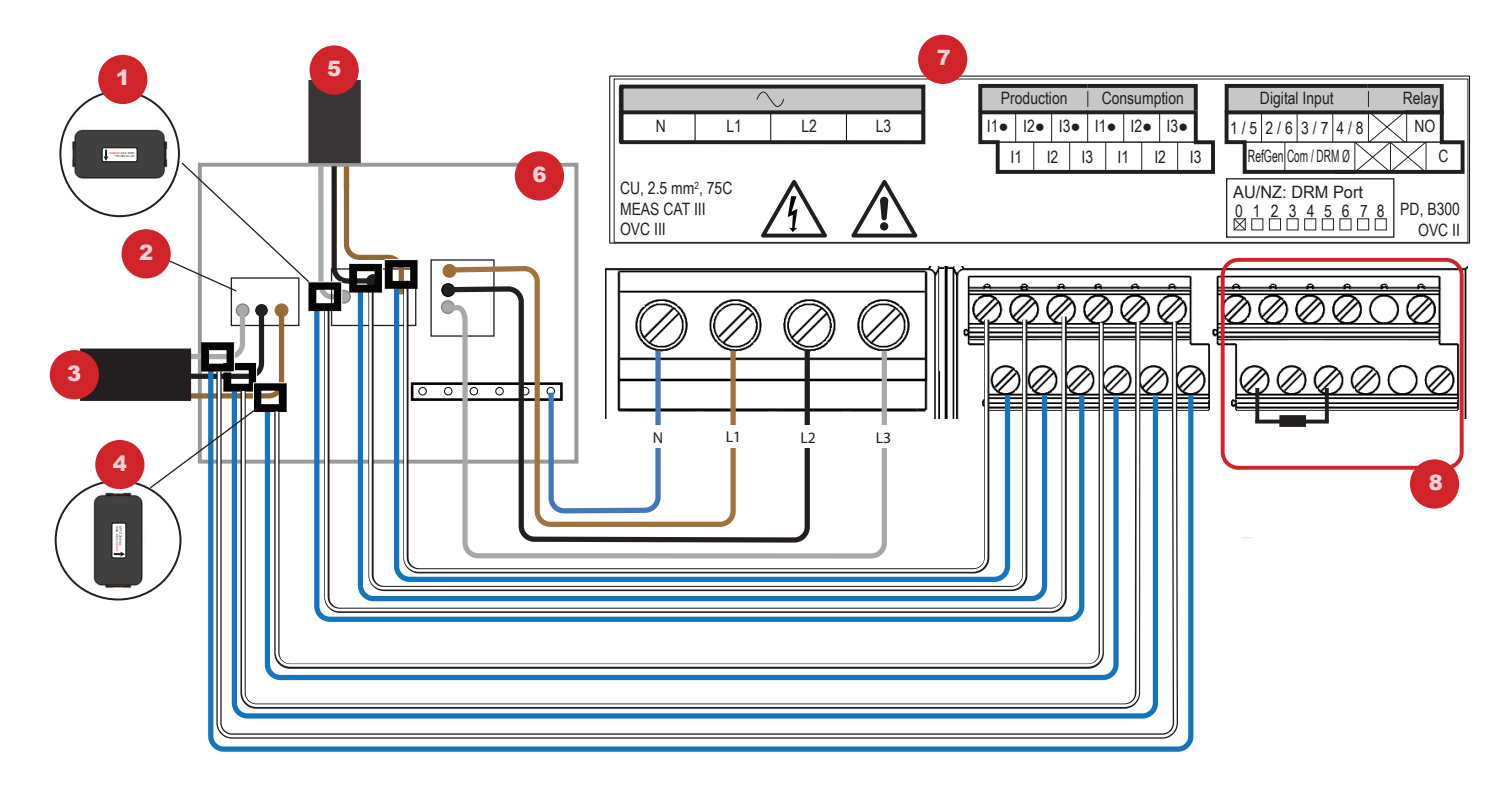

## LEGENDA:

- 1. TA di produzione
- 2. Interruttore generale
- 3. Al contatore di scambio
- 4. TA di consumo
- 5. Uscita dall'impianto fotovoltaico
- 6. Quadro elettrico
- 7. Morsettiera IQ Gateway Metered
- 8. Non utilizzato

# **SCHEMA ELETTRICO PER L'EUROPA**

# Cronologia delle revisioni

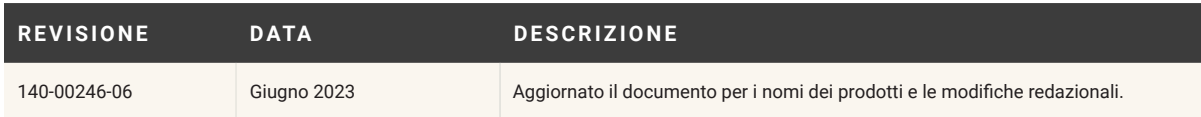